## FONCTIONS ESSENTIELLES : LA CONTRE-PASSATION

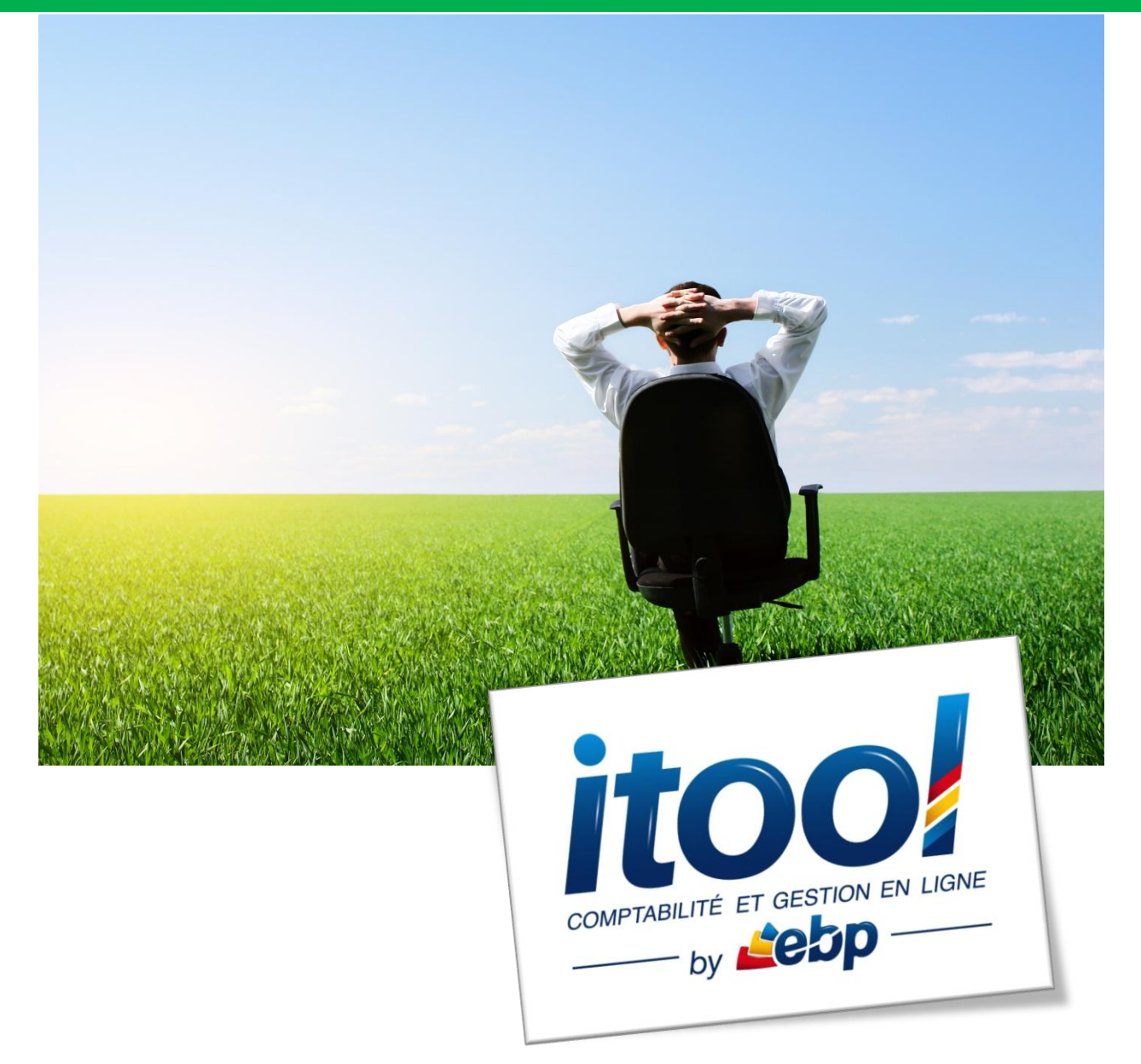

### **Sommaire**

### **CONTREPASSATION D'ÉCRITURES COMPTABLES[.............................................................](#page-2-0) 3**

## <span id="page-2-0"></span>**CONTREPASSATION D'ÉCRITURES COMPTABLES**

#### **Généralités :**

Cette fonction permet d'extourner les écritures comptables (inversion des montants débit/crédit par rapport à l'écriture d'origine).

La contre-passation d'écritures est accessible depuis le **menu Saisies/Contre-passer une écriture**.

#### **La fenêtre suivante s'affiche à l'écran :**

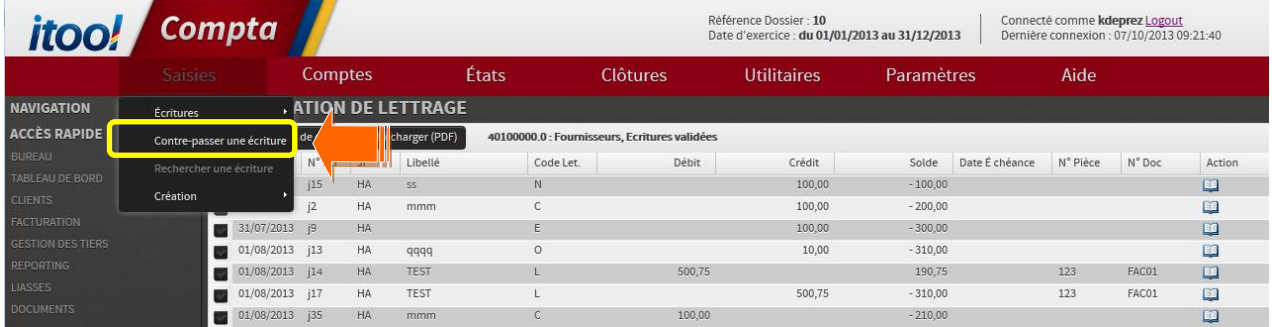

**La fenêtre « CONTRE-PASSER DES ECRITURES » s'affiche à l'écran :**

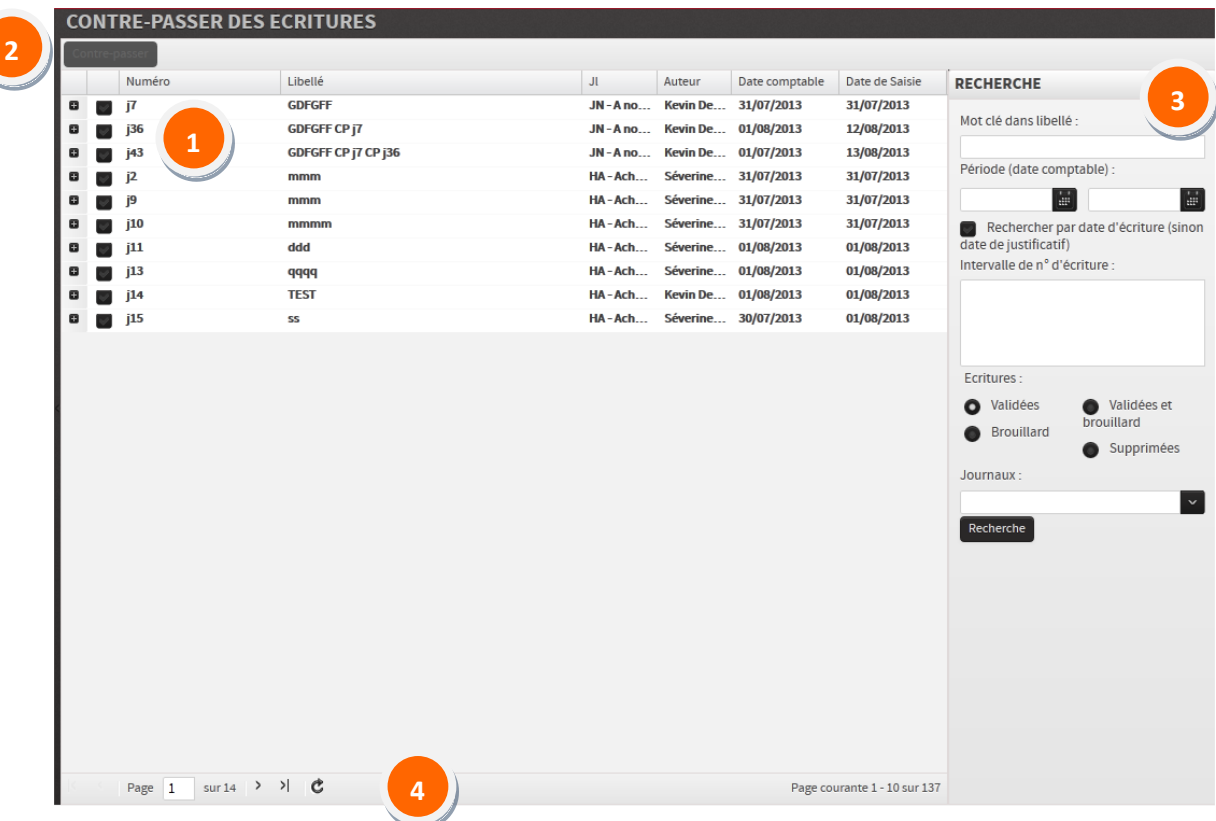

Liste des écritures s'affiche à l'écran. Les écritures sont repliées par défaut. **1**

Le bouton **a** permet via un clic de les déplier et de voir le détail des lignes de l'écriture.

Le bouton contre-passer permet de contre-passer la ou les écriture(s) sélectionn,ée(s). **2**

Un moteur de recherche situé à droite de l'écran, permet de filtrer la liste des écritures selon plusieurs critères : **3**

- Un mot clé du libellé de l'écriture,
- La période,
- Un intervalle de numéro d'écriture,

**Exemple de saisie d'un intervalle :** « j2-j28 » remonte les écritures du j2 au j28.

- Le statut des écritures,
- Un journal particulier.

Une fois vos critères saises, cliquez sur le bouton Recherche pour valider la recherche et afficher les résultats.

En bas de page, le nombre total de page est indiqué  $\begin{array}{|l|l|}\hline \text{Page} & 2 & \text{sur} \text{8} \\\hline \end{array}$ ainsi que des boutons pour avancer  $\geq$  ou revenir sur une page  $\leq$ . Un bouton permet d'actualiser la liste des écritures  $\mathbf c$ **4**

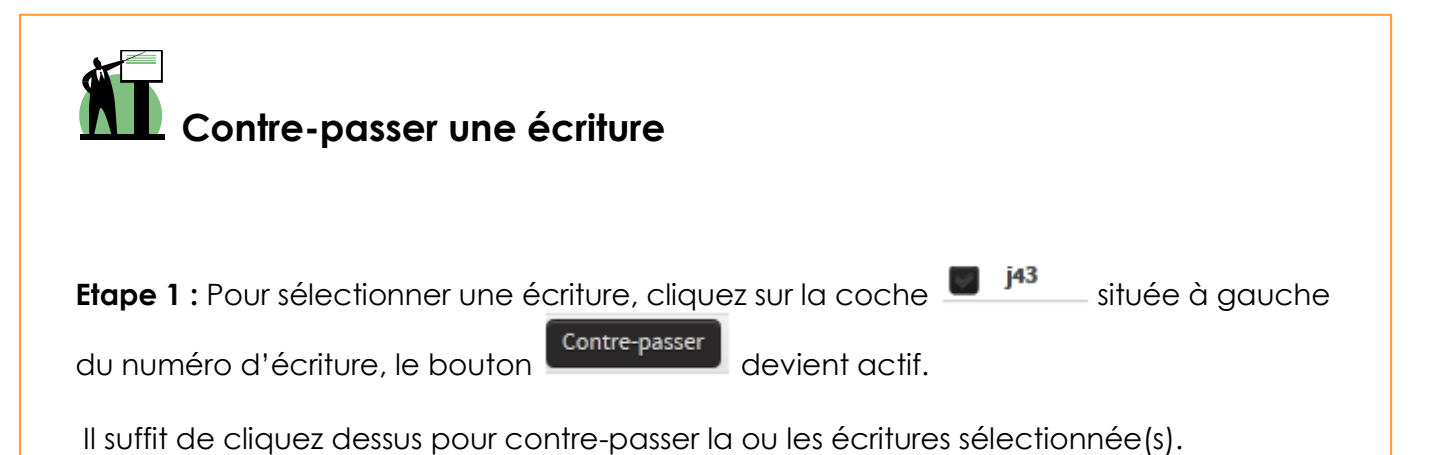

**Etape 2 :** Une pop-up s'ouvre et vous demande de valider la date comptable de contrepassation, par défaut celle proposée est la date comptable de l'écriture d'origine.

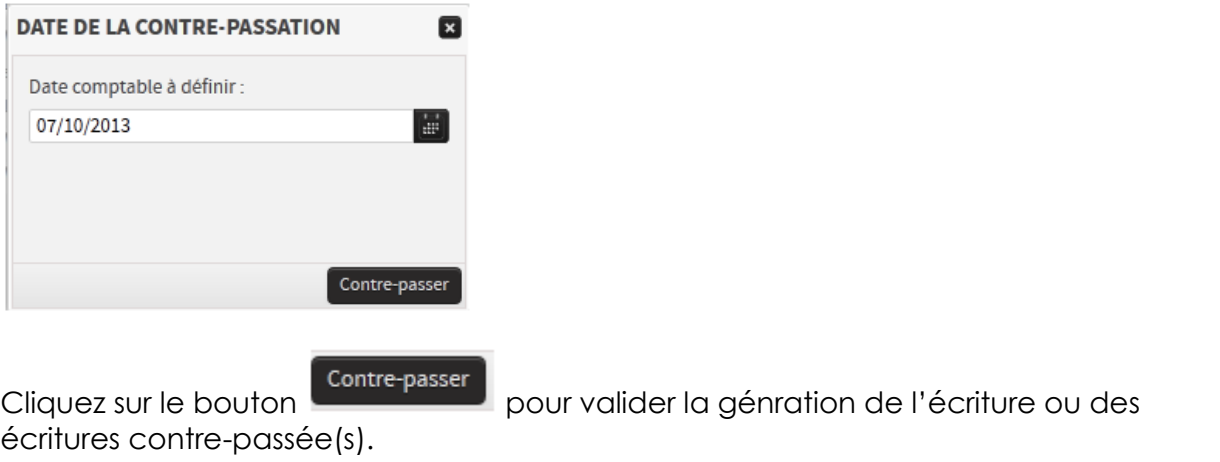

**Etape 3 :** La ou les écriture(s) contre-passée(s) s'affiche(nt) à l'écran :

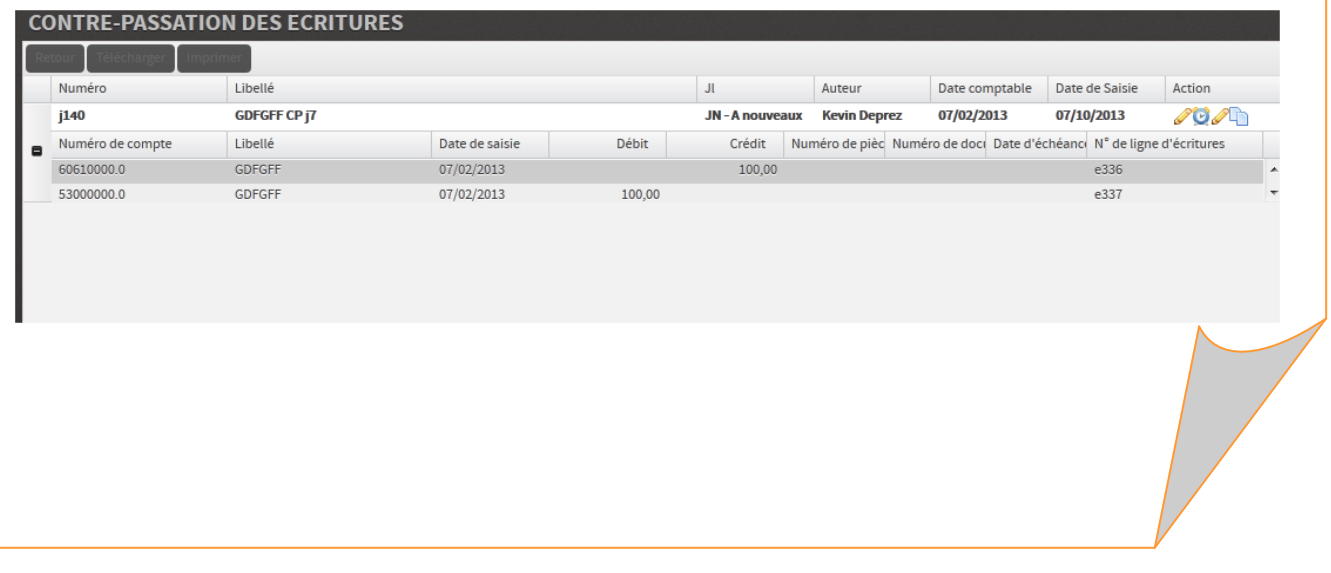

**Contre-passation depuis le détail d'une écriture :**

Cette fonction permet d'extourner des écritures comptables depuis le détail de l'écriture.

# **Important**

*Contrairement à la fonction précédente, cette méthode ne permet pas de contre-passer plusieurs écritures en une seule fois (contre-passation en rafale).*

**Depuis la fenêtre de « CONSULTATION DES ECRITURES » accessible dans la balance en remontant le détail des écritures :**

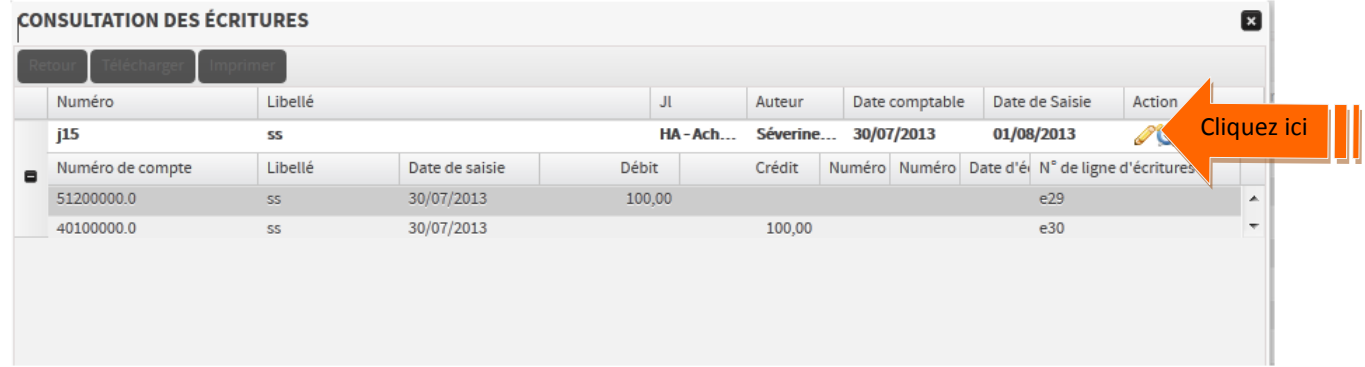

Le bouton permet d'accéder à la fonction de contre-passation :

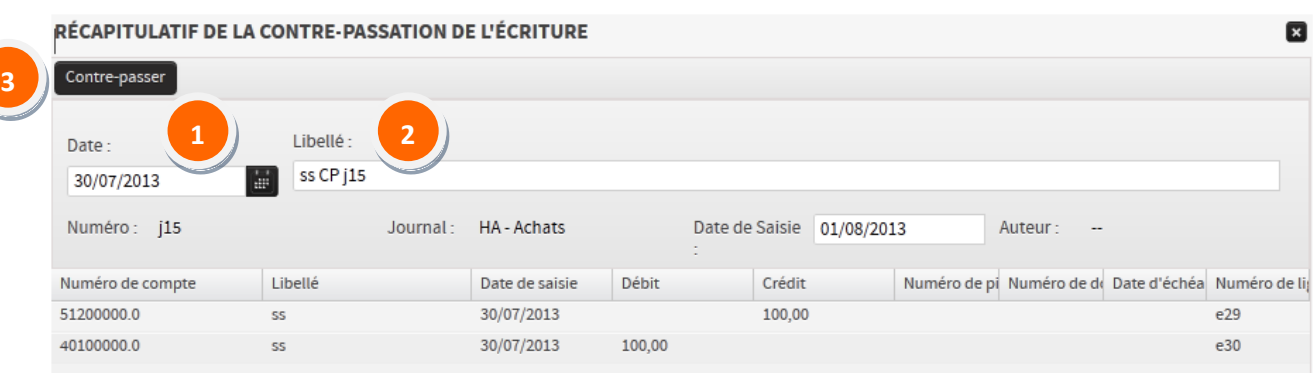

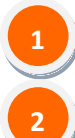

**3**

Le champ date permet de modifier si besoin la date comptable.

Le champ libellé peut lui aussi être modifié, par défaut il reprend le libellé de l'écriture d'origine et la mention « CP et n° de l'écriture d'origine ».

Contre-passer

Le bouton **permet de valider la contre-passation de l'écriture sélectionnée.**